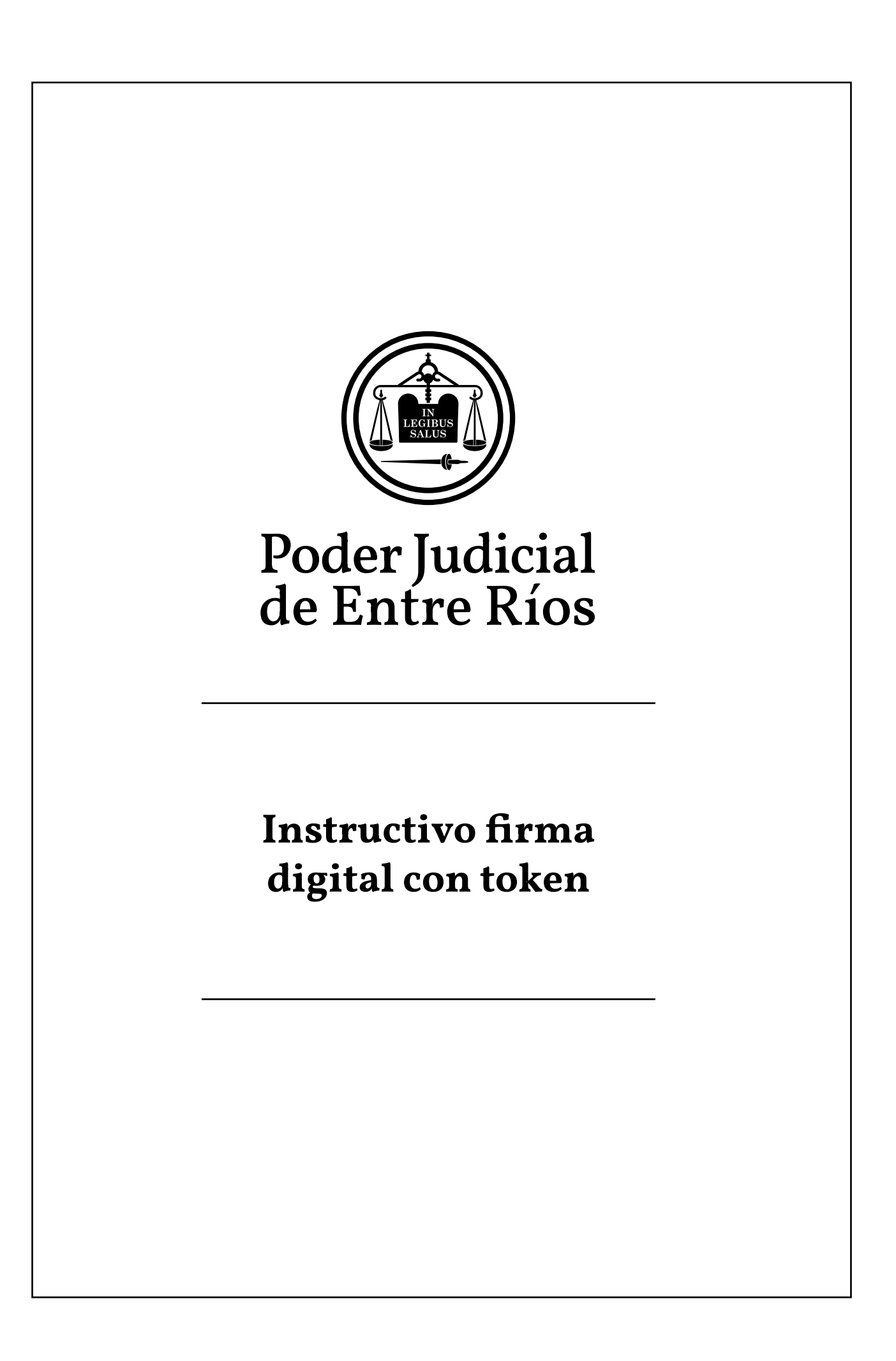

## **INSTRUCTIVO FIRMA DIGITAL CON TOKEN**

## **Requisitos:**

- Tener instalado el driver (controlador) del token en el equipo que se utilizará para firmar.
- Tener instalado Acrobat Reader DC.
- 1. Ejecutar el programa **Acrobat Reader DC** y abrir el archivo a firmar (Archivo -Abrir).

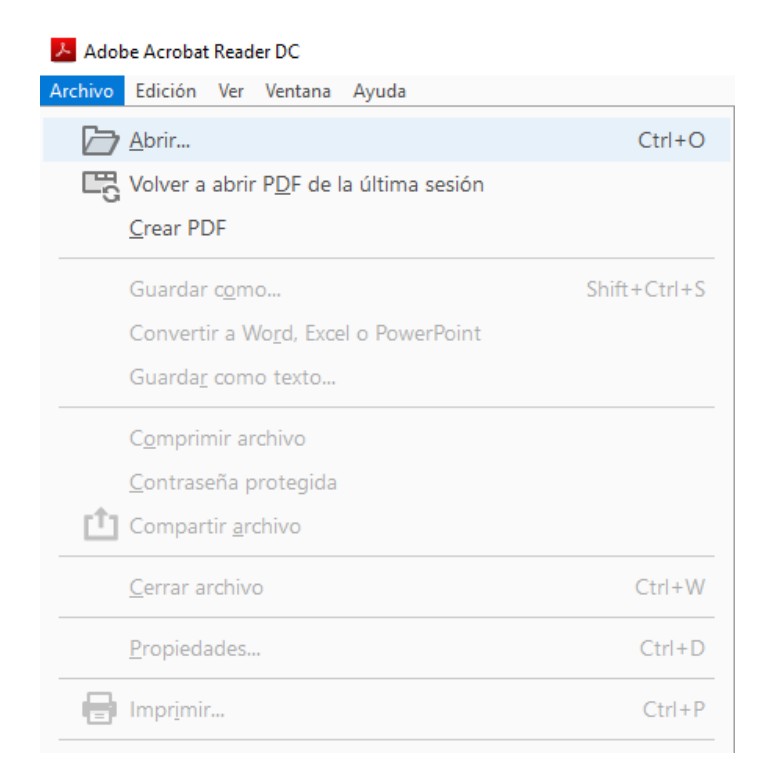

2. Buscar el archivo que se quiere firmar, seleccionarlo y presionar el botón Abrir

Poder Judicial de Entre Ríos

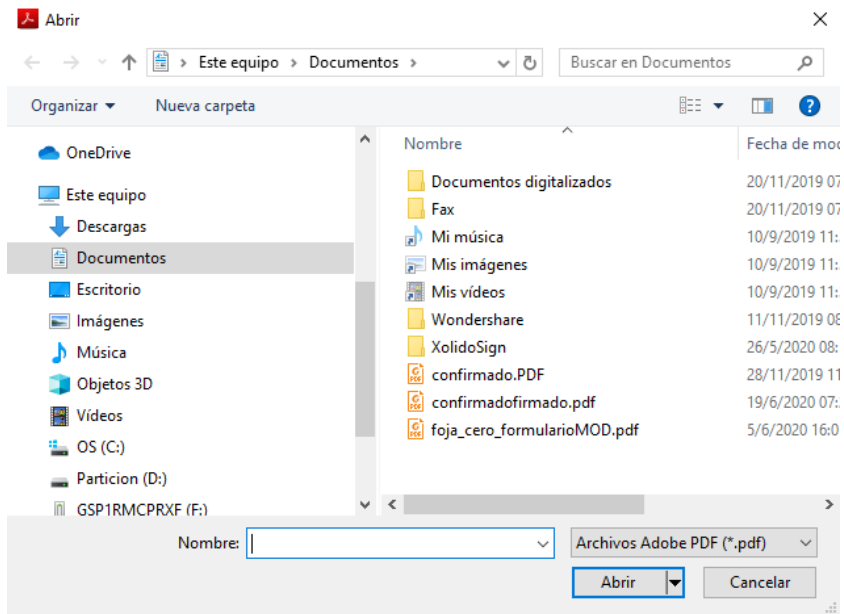

3. Seleccionar la Pestaña **Herramientas y luego Certificados**

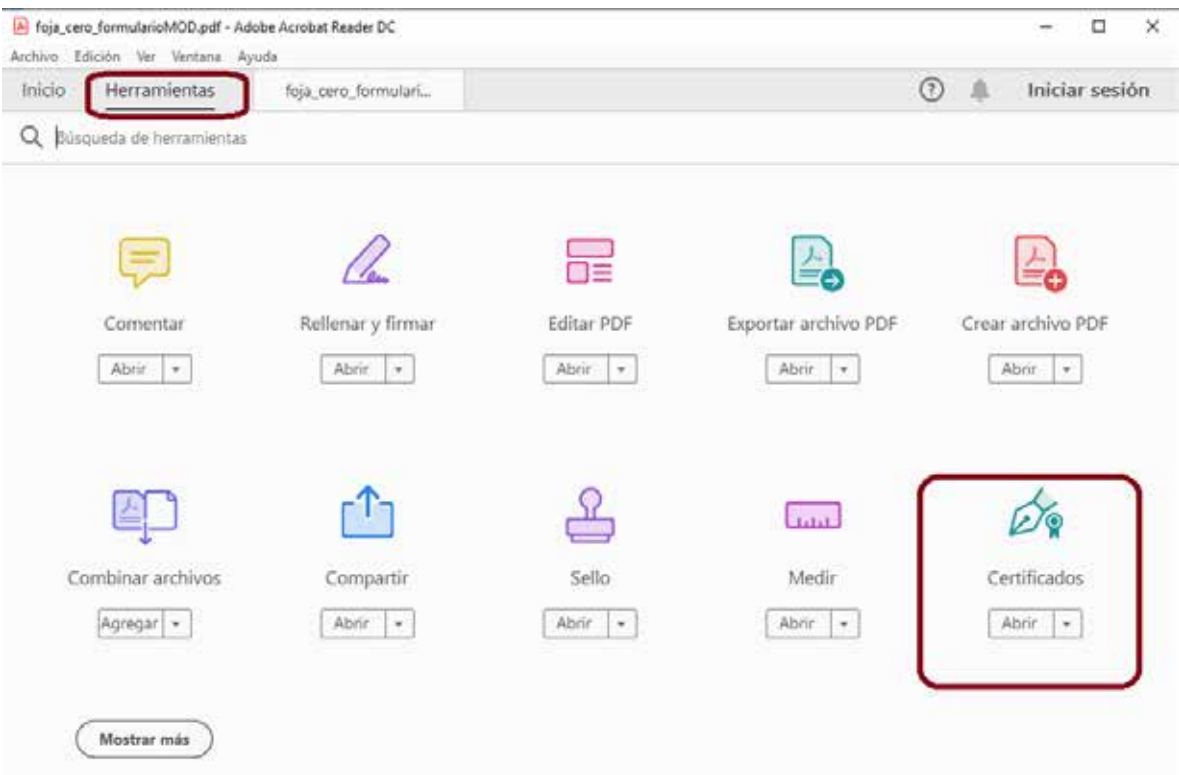

4. Seleccionar **Firmar Digitalmente**

Poder Judicial de Entre Ríos (ﷺ)

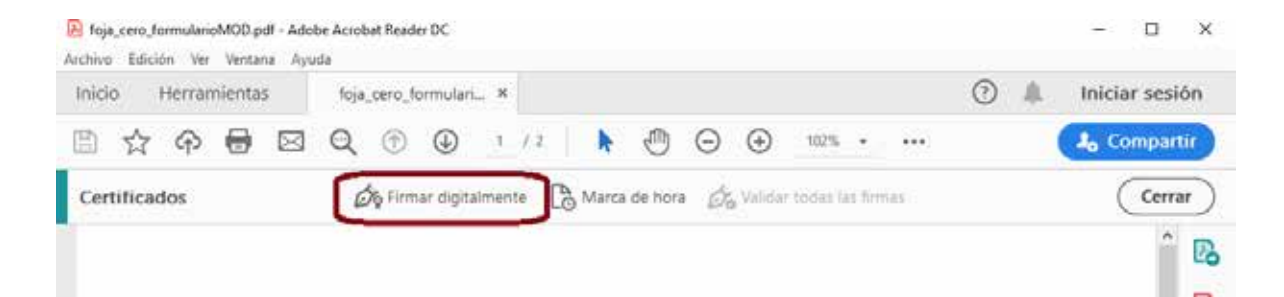

5. Marcar el área del documento donde se desea poner la etiqueta de firma digital

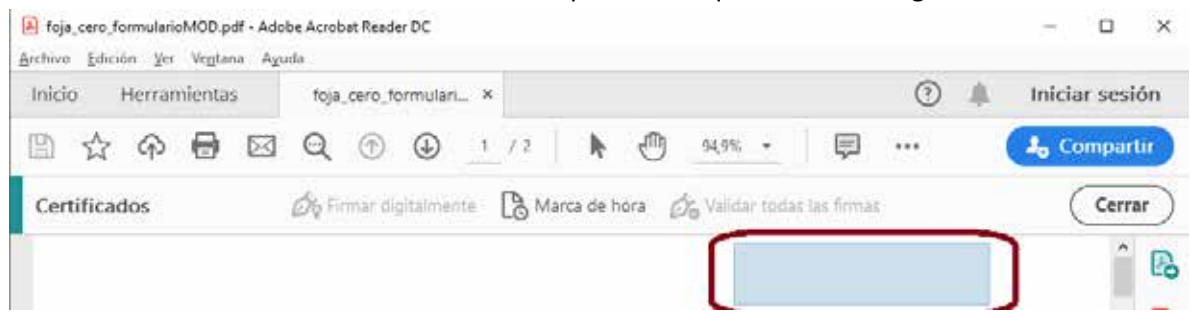

6. Seleccionar el **Certificado de Firma** y Presionar el **Botón Continuar** y luego **Firmar**

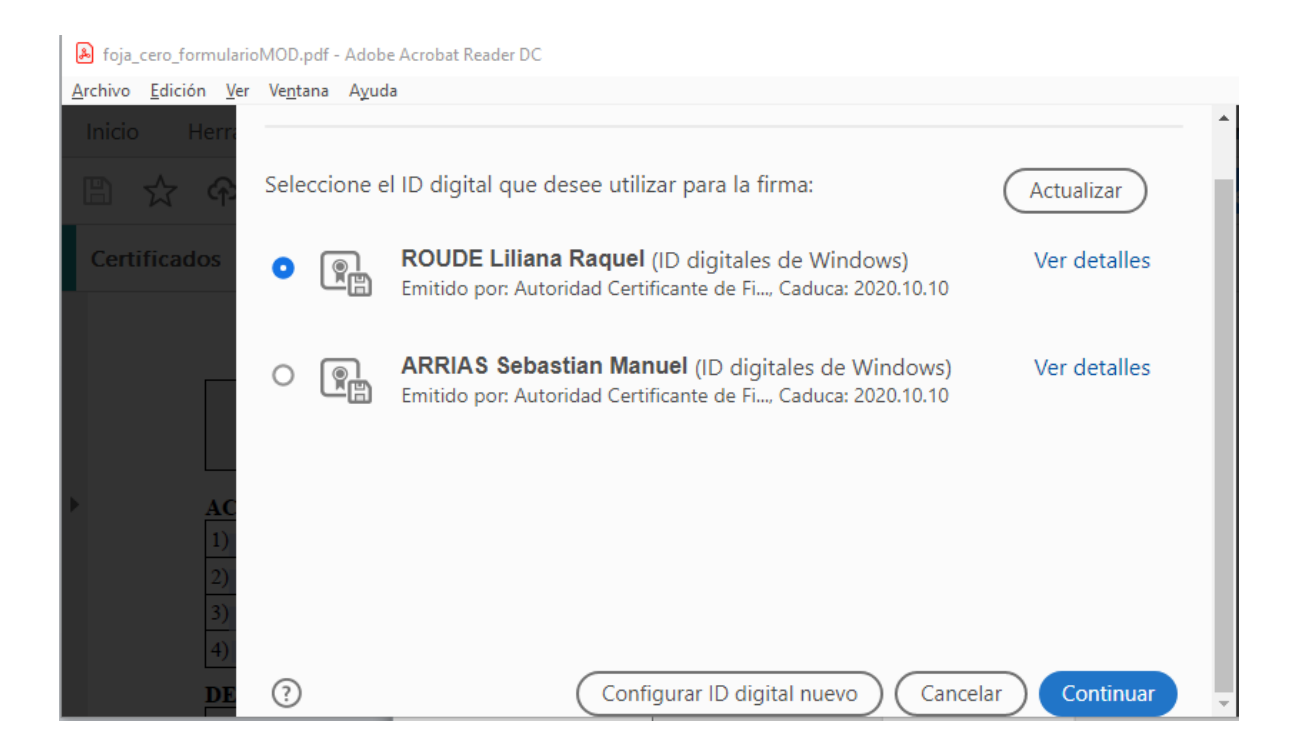

7. Presionar **Guardar**. **OPCIONAL:** se puede agregar en el campo Nombre el texto "firmado" como parte de la denominación del Archivo. De esta forma se conserva una copia del archivo PDF firmado y una copia antes de su firma.

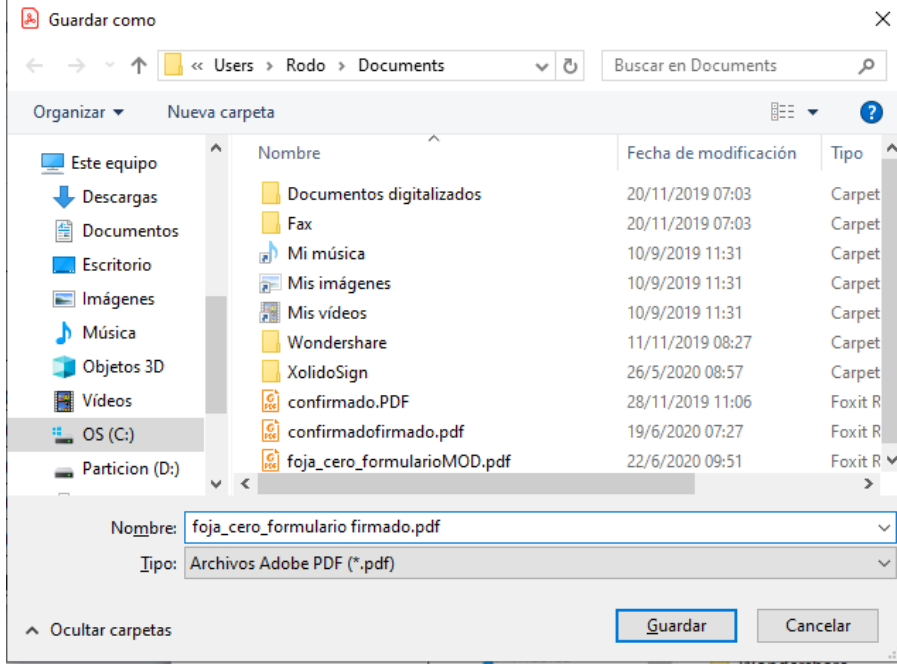

8. Ingresar el PIN (Contraseña) y Presionar el botón **Aceptar.**

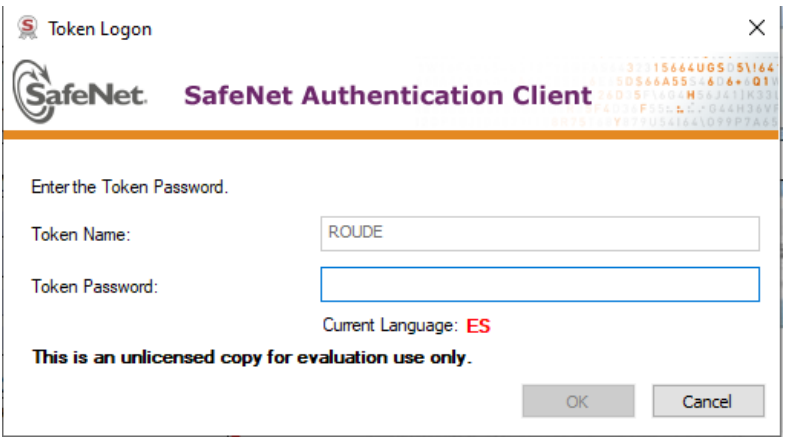

9. De esta forma el documento queda firmado digitalmente

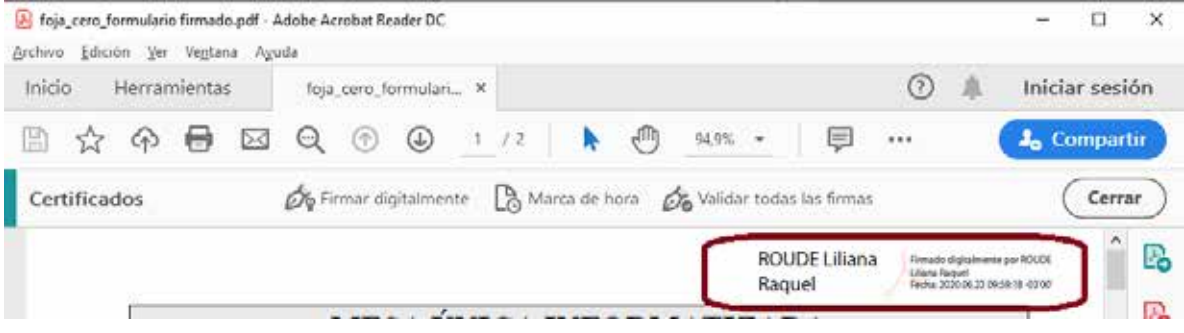

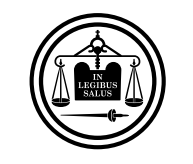

Poder Judicial<br>de Entre Ríos

**Instructivo firma digital con token**